# **MANUÁL K NITKOVÉMU KRESLENIU POMOCOU WEBOVEJ STRÁNKY "ZEFRANK"**

Určite ste už na hodinách výtvarnej výchovy využili so žiakmi techniku mokrej nite [http://www.lackovaj.unas.cz/vytvarna/nit.htm.](http://www.lackovaj.unas.cz/vytvarna/nit.htm) Veľmi zaujímavý program na kreslenie s touto technikou nám ponúka webová stránka [http://www.zefrank.com/scribbler/scribblertoo/.](http://www.zefrank.com/scribbler/scribblertoo/) Žiaci si môžu vyskúšať tento spôsob kreslenia aj pomocou počítača, a tak môžeme spestriť hodinu výtvarnej výchovy. Po otvorení stránky sa nám objaví veľmi jednoduchý panel nástrojov a pracovná plocha na kreslenie.

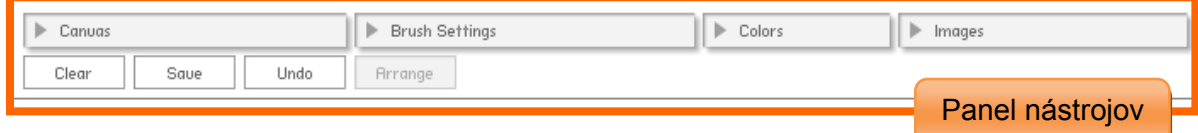

#### **POPIS JEDNOTLIVÝCH NÁSTROJOV**

## **Canvas – nastavenie pracovnej plochy (maliarskeho plátna)**

Klikneme na malú sivú šípku a rozbalí sa nám ponuka, kde si môžeme nastaviť nové parametre pre plátno (pracovnú plochu).

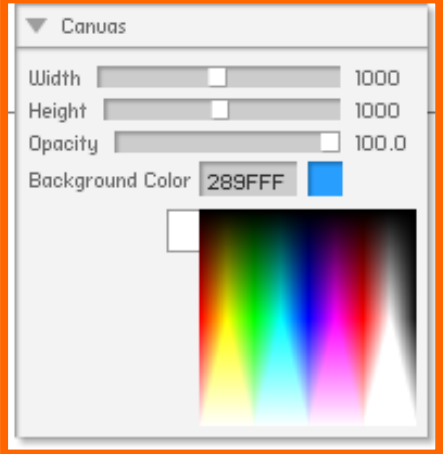

**Width** – nastavenie farebného pozadia na šírku (to znamená, že zafarbí len časť plochy)

**Height** – nastavenie farebného pozadia na výšku

**Opacity** – sýtosť farby pozadia, priehľadnosť **Background Color** – farba pozadia, klikom na biely štvorček sa rozroluje výber farebnej škály a myškou označíme danú farbu.

Zmeny potvrdíme tlačidlom **Change Canvas.**  Ponuku výberu odstránime tak, že opäť klikneme na malú sivú šípku.

#### **Brush Settings – nastavovanie štetca**

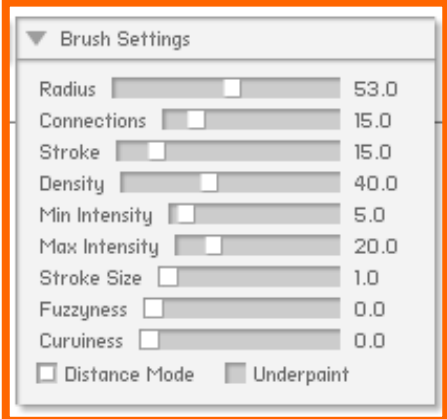

**Radius** – polomer nitkovania (veľkosť) **Connections** – pripojenie nitiek **Stroke** – jemnosť nitkovania **Density** – hustota nitkovania **Min Intensity a Max Intensity – sýtosť farieb** nitkovania **Stroke Size –** veľkosť ťahu **Fuzzyness** a **Curuiness –** chlpaté a zaoblené nitkovanie

#### **Colors – výber farieb štetca**

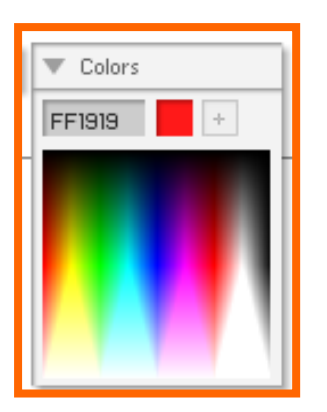

Klikom do farebnej palety si nastavíme farbu štetca.

#### **Images – výber obrázka zo súboru**

Klikneme na **Upload** a zo súboru (z počítača) si vyberieme nejaký obrázok alebo fotografiu, ktorý chceme dokresliť. Kliknutím na malý obrázok (kuriatko) sa obrázok presunie na plochu a vieme s ním pracovať (hýbať, zväčšovať, zmenšovať a pomocou klávesu delete aj odstrániť).

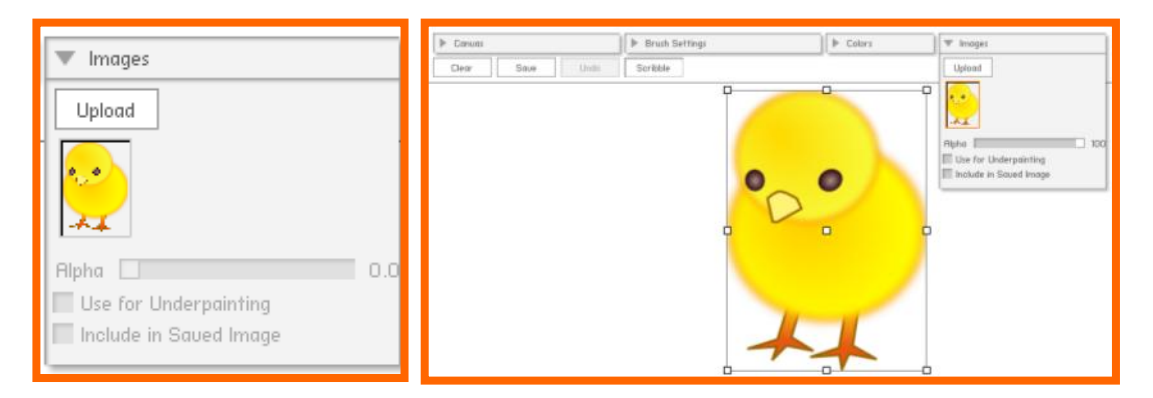

Ešte si môžeme nastaviť tri parametre, ale iba v tom prípade, ak máme označený obrázok, tak ako v našom prípade kuriatko. Ak by obrázok nebol označený, tieto parametre by nebolo možné nastaviť.

**Alfa –** nastavujeme priehľadnosť obrázku posúvaním sivého štvorčeka

**Use for Underpainting –** použiť obrázok pre maľovanie

**Include in Saved Image –** označíme, ak chceme, aby bol obrázok súčasťou kreslenia pri uložení, v opačnom prípade nám program uloží iba maľbu, ale nie obrázok

Ak sme si už nastavili obrázok tak ako chceme, prepneme sa na kreslenie pomocou tlačidla **Scribble** na hornom panely nástrojov. A naopak, ak sa chceme prepnúť do režimu úpravy obrázku, klikneme na tlačidlo **Arrange,** tiež na hornom panely nástrojov.

#### **Clear – vyčistiť plochu (upratať)**

Kliknutím na tlačidlo **Clear** nám zostane čistá plocha, ale v prípade, ak pracujeme aj s obrázkom, program odstráni iba to, čo sa kreslilo, obrázok zostáva na ploche.

### **Save – uložiť obrázok**

Pozor pri ukladaní maľovaných výtvorov, ak pracujeme s obrázkom. Je to spomenuté vyššie pri práci s obrázkom.

## **Undo – krok späť**

Tento program umožňuje urobiť krok späť iba jeden krát.

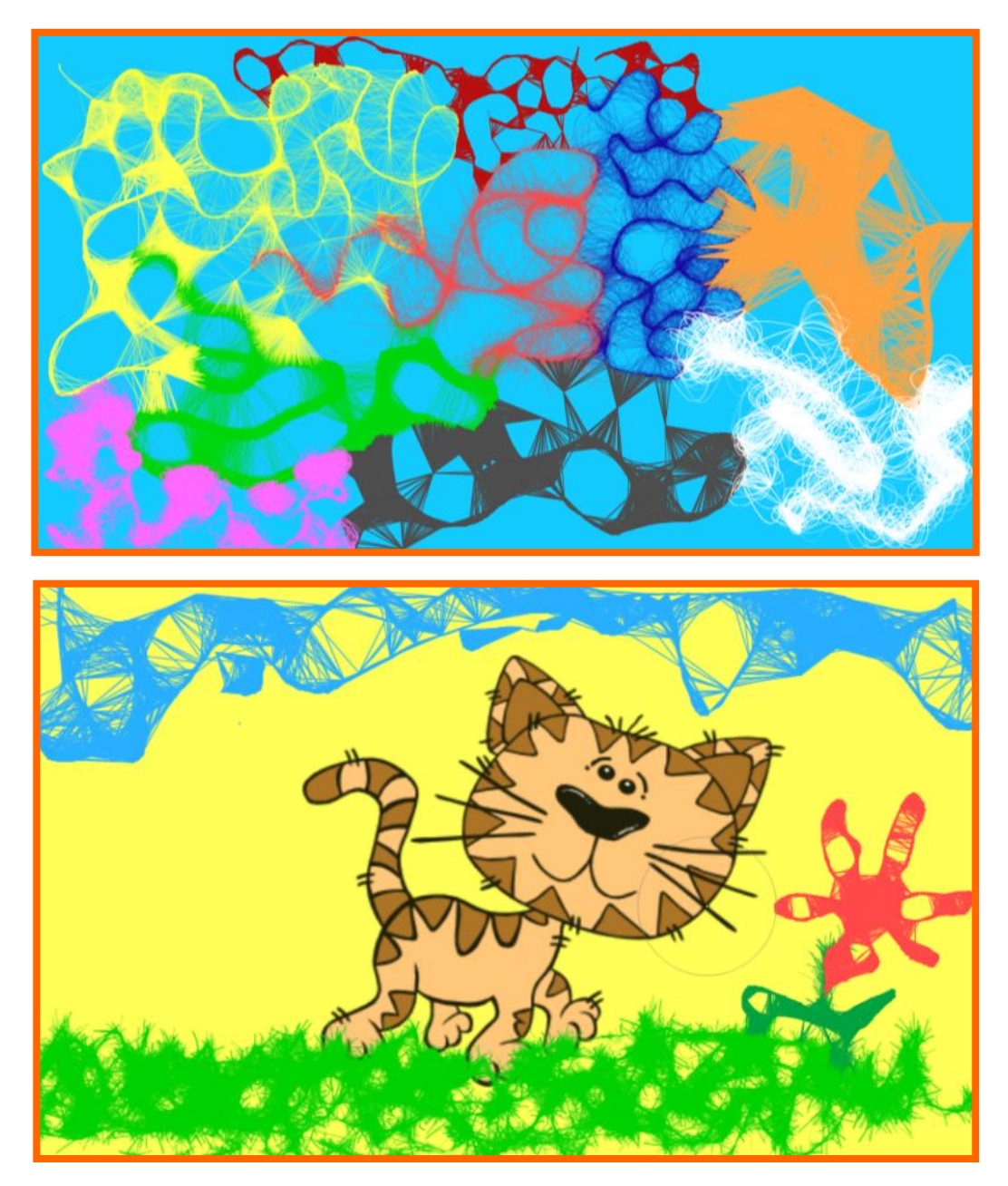